CONFIDENTIAL

Shinko Manufacturing number:

# **OPERATION MANUAL Of OHVC**

**(INTRABAY OHT SYSTEM)**

Sep 6. 1999

## History

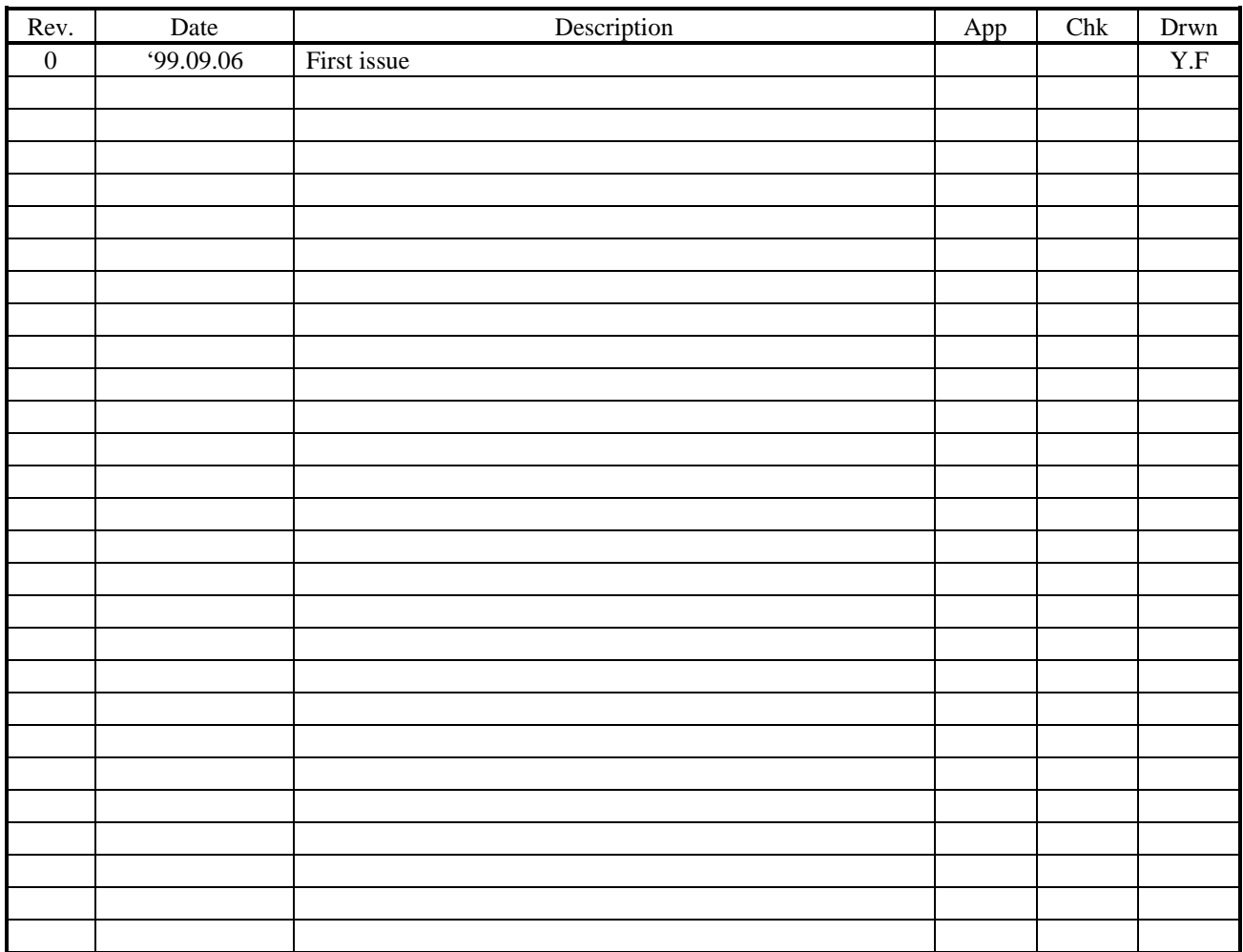

#### \*\*\*\*\* CONTENTS \*\*\*\*\*

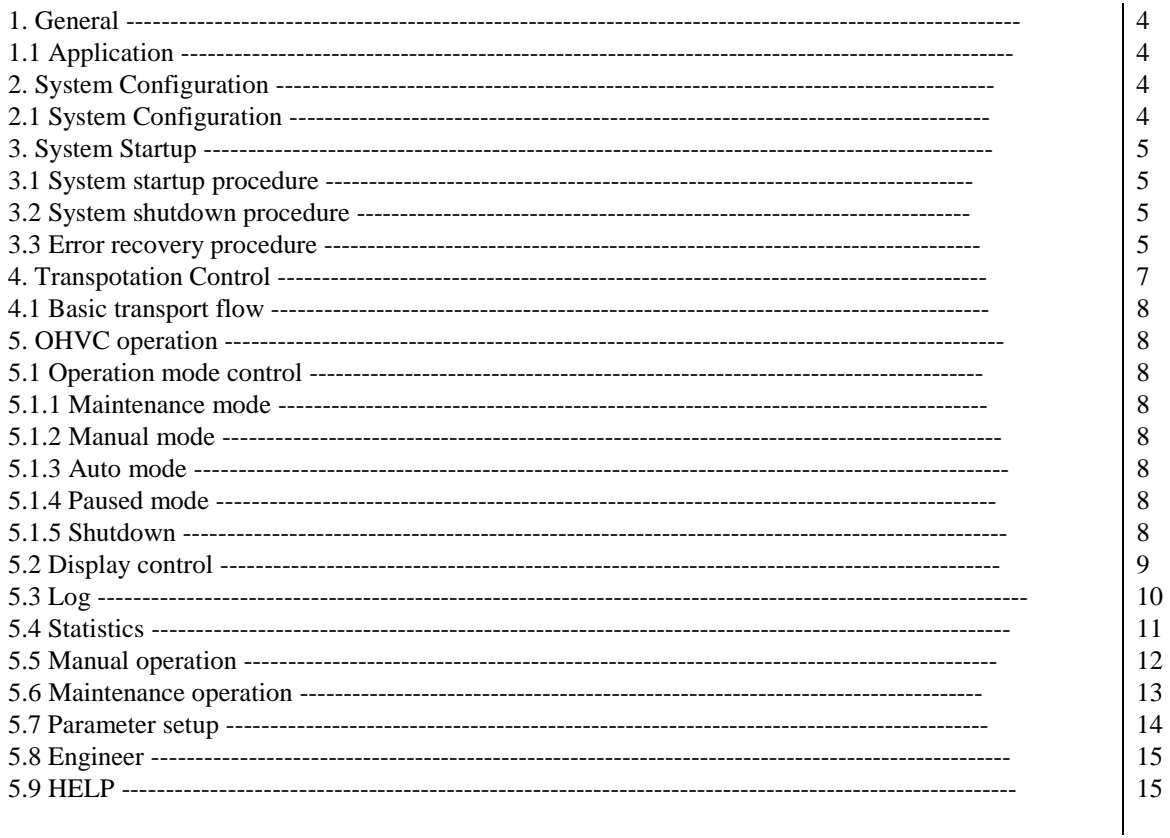

# CHAPTER 1 General

1.1 Application

This document describes the operation method of OHVC.

# CHAPTER 2 SYSTEM CONFIGURATION

#### 2.1 System configuration

The OHVC control the transportation of FOUP using several kinds of communication lines.

A system configuration is shown in Fig. 1.

Fig.1 System Configuration

# CHAPTER 3 SYSTEM STARTUP

#### 3.1 System startup procedure

The following procedure is used for ONLINE operation of OHVC.

(1)Apply powersource for OTH system.

(2)Power On OHVC, and wait completion of windows startup.

(3)Enter CTRL+ALT+DEL, and ENTER for login window(no password).

(4)Start OHVC application program as follows.

a) Click and activate the process from windows console as follows,

START-PROGRAM-OHVCSYSTEM-OHVC

then OHVC monitor screen is displayed on the screen,

and operation mode will be changed from startup to maintenance mode.

b) Login using login box (User: sdk password: \*\*\*).

(5)Start Auto mode operation as follows.

a)Click operation mode box, and select Manual mode.

b)Entry all vehicles using vehicle entry dialog screen that

is activated by manual command menu bar.

c)Click operation mode box, and select Hold mode, and select Auto mode.

After that, all vehicles start running on the monitor screen.

 d)Then, OHVC is able to accept and execute Remote Command from the HOST computer.

3.2 System shutdown procedure

The following procedure is used for shutdown operation of OHVC.

(1)Termination of Auto mode operation

a)Click operation mode box, and select manual mode.

(2)Shut down of OHVC

.

a)Click operation mode box, and select maintenance mode.

b)Click operation mode box, and select shutdown.

 c)Shutdown windows using Windows system shutdown window. d)Power off OHVC

(3)Shutdown power source of OHT system.

3.3 Error recovery procedure of OHVC

 (1)OHVC is changed the control mode from Auto to Hold mode if several error occured. All vehicles are stopped by OHVC.

(2)Remove error, and perform Error reset operation by maintenance menu bar.

(3)Perform Reentry operation by maintenance menu bar.

 (4)If need, delete transport request using Trans.Req screen and delete the request command from Host.

(5)Change the OHVC mode from Paused to Auto, then all vehicle continue transportaion.

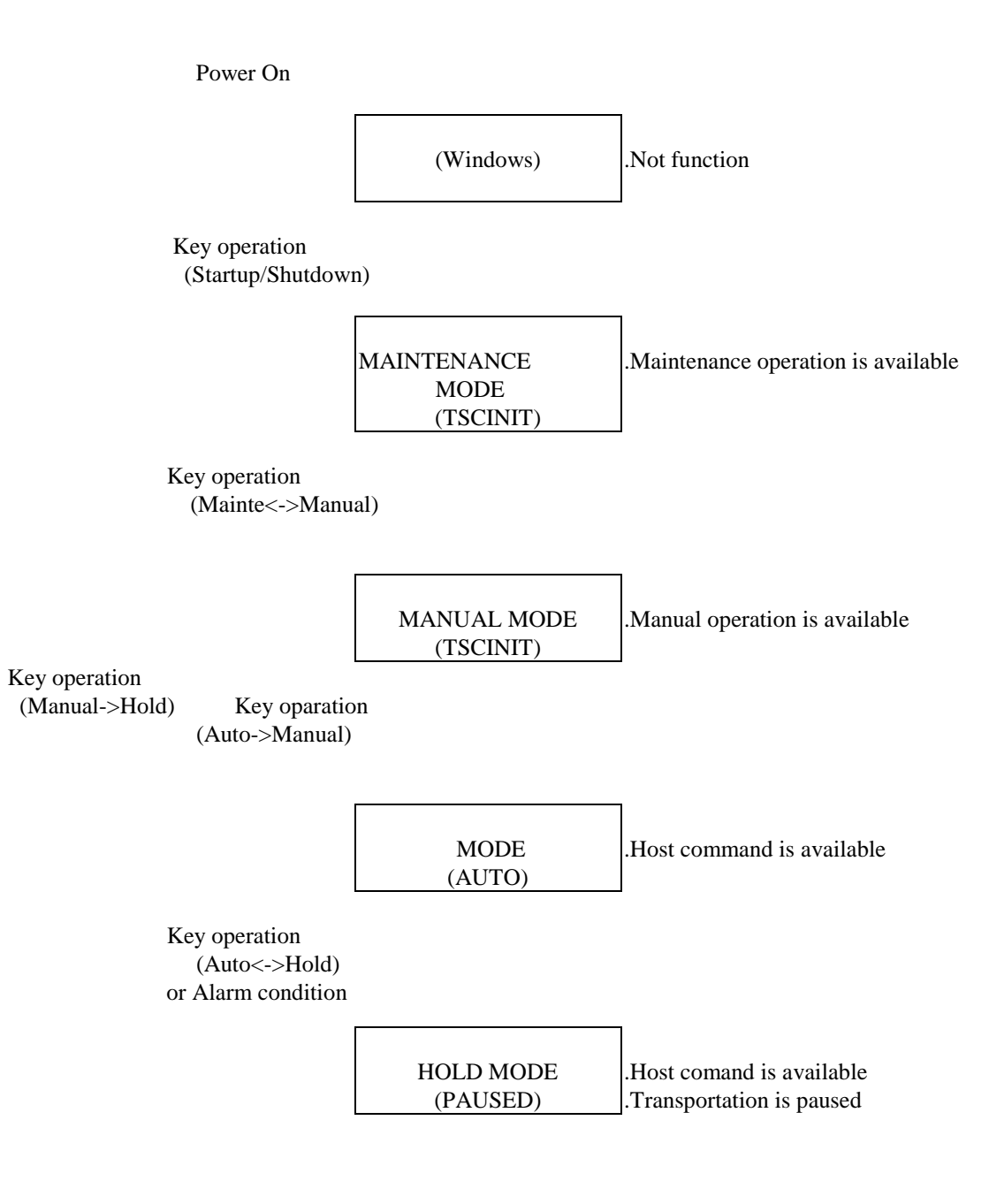

Figure.2 OHVC Mode control

# Chapter 4 Transportation Control

#### 4.1 Basic transport flow

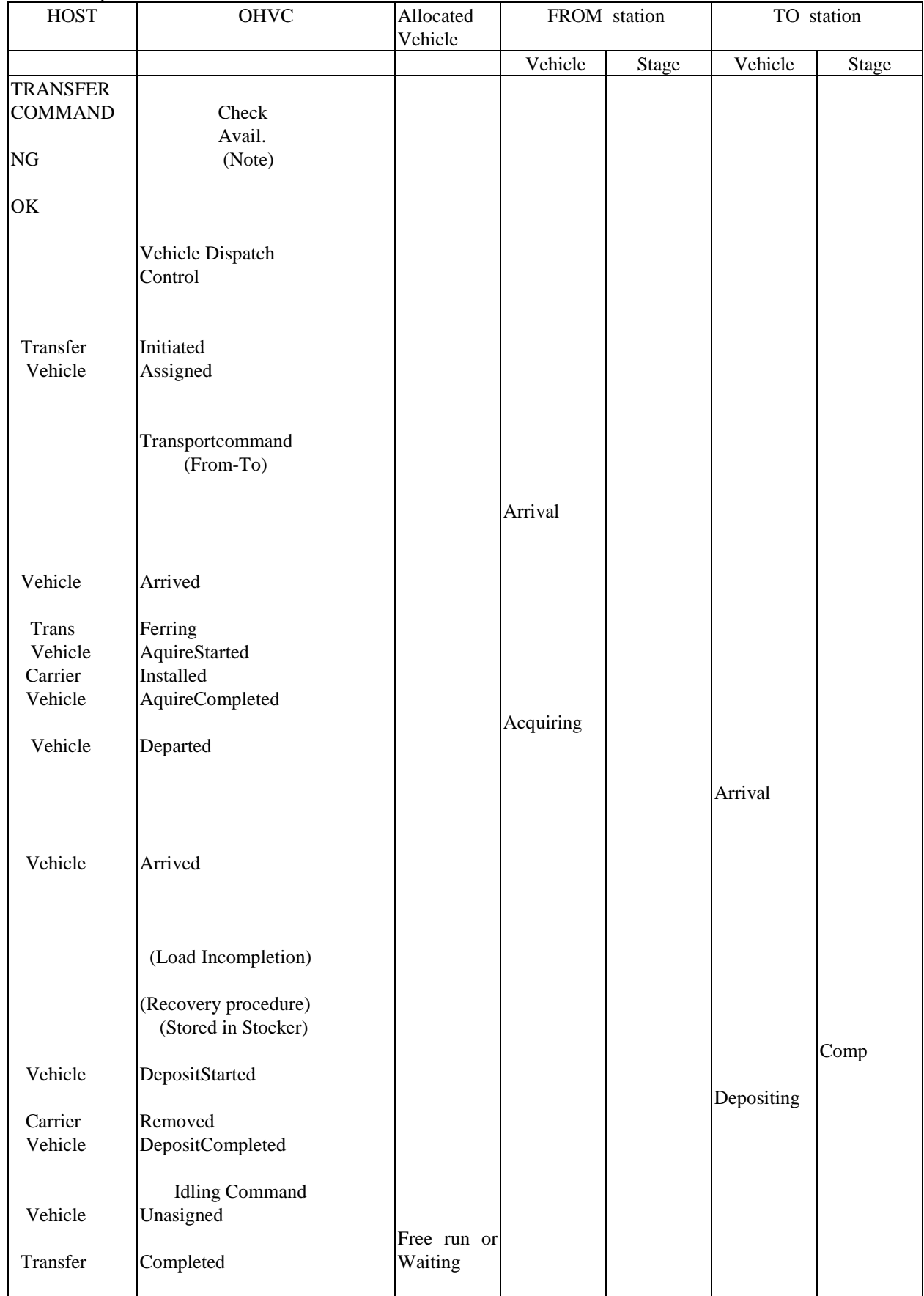

Fig. 3 Basic transport flow

## Chapter 5 OHVC operation

## 5.1 Operation Mode control

5.1.1 Maintenance Mode

.Using for parameter change of OHVC.

 .Entry,Deletion of the vehicle and several parameter change using maintenance menu bar. .Maintenance mode is initial condition of OHVC after program started.

#### 5.1.2 Manual mode

.Using for manual operation of the vehicle.

.Vehicle manual running command is available using manual memu bar.

#### 5.1.3 Auto mode

.Execute Host remote command.

#### 5.1.4 Paused mode

 .Stop auto mode transportation by Host remote command or operator command. .If OHVC detect the fatal error, then Paused mode is selected automatically.

#### 5.1.5 Shutdown

.Save all controll data, and terminate OHVC application program.

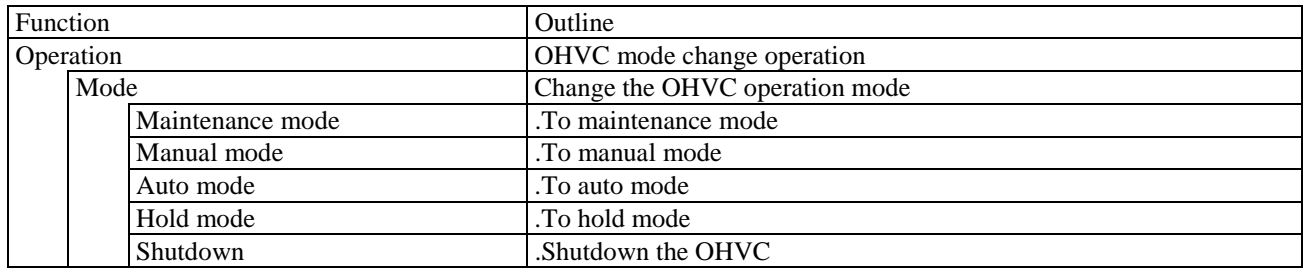

#### 5.2 Display control

 .OHVC operation can be select by menu bar on the screen. .Tool bar is used for zoom up/down the root monitor screen. .Help is usefull for the operation without the manual.

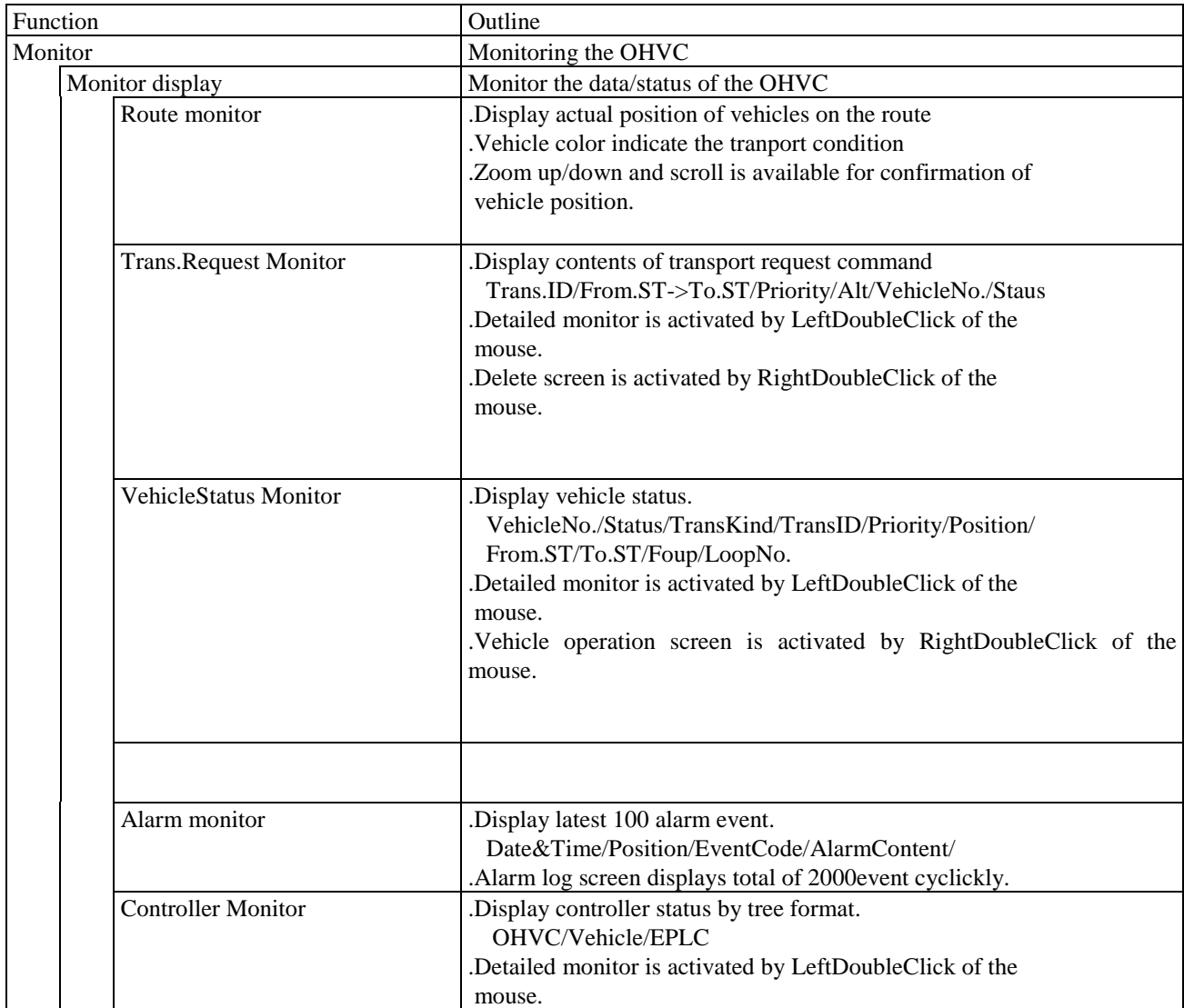

5.3 Log

.OHVC is able to display several kind of Log screen at same time.

.Each Log data is available jump,search and save function.

.Log screen displays 100event/Page, and page up/down button is available.

.3 level display control is available for some screen.

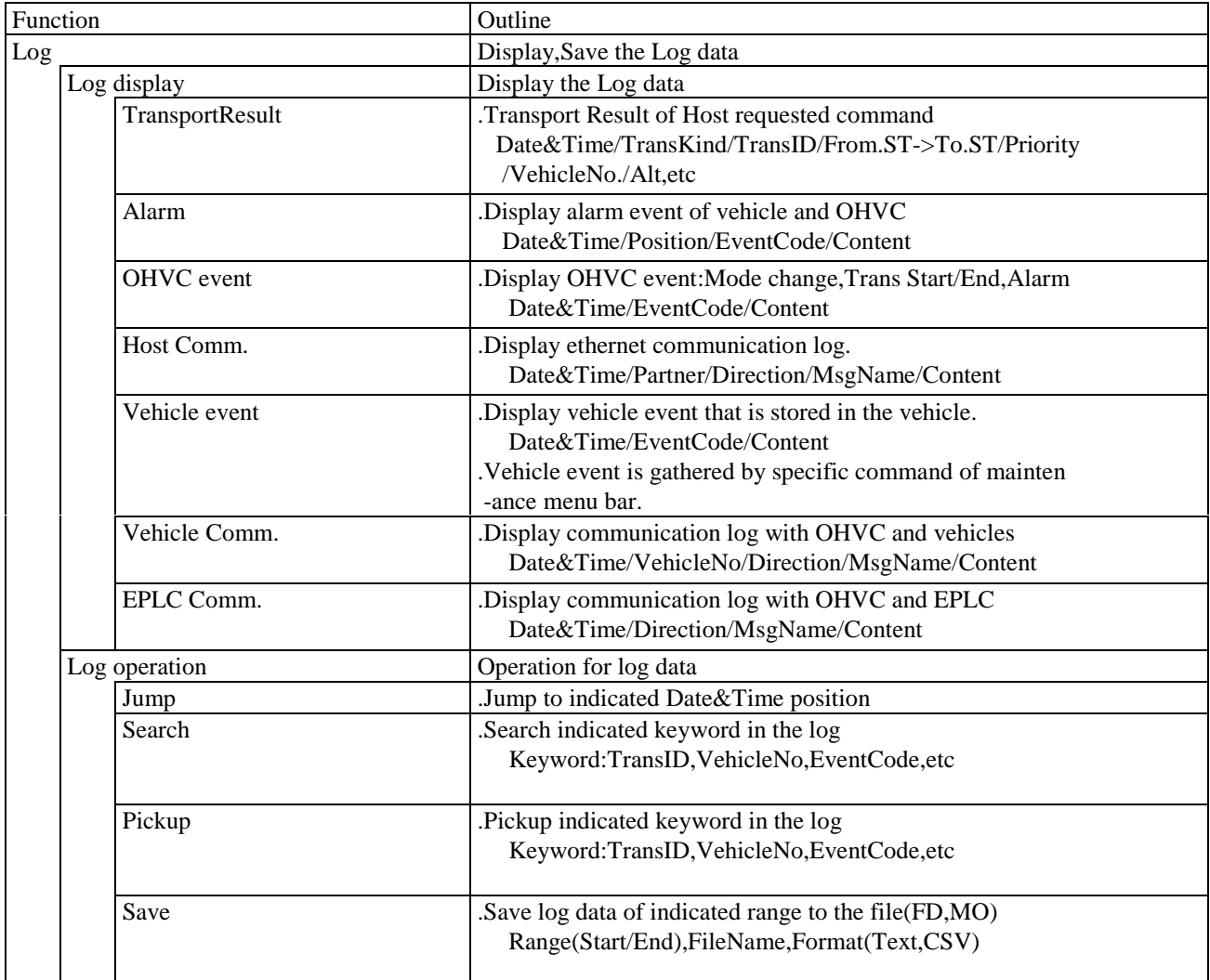

#### 5.4 Statistics

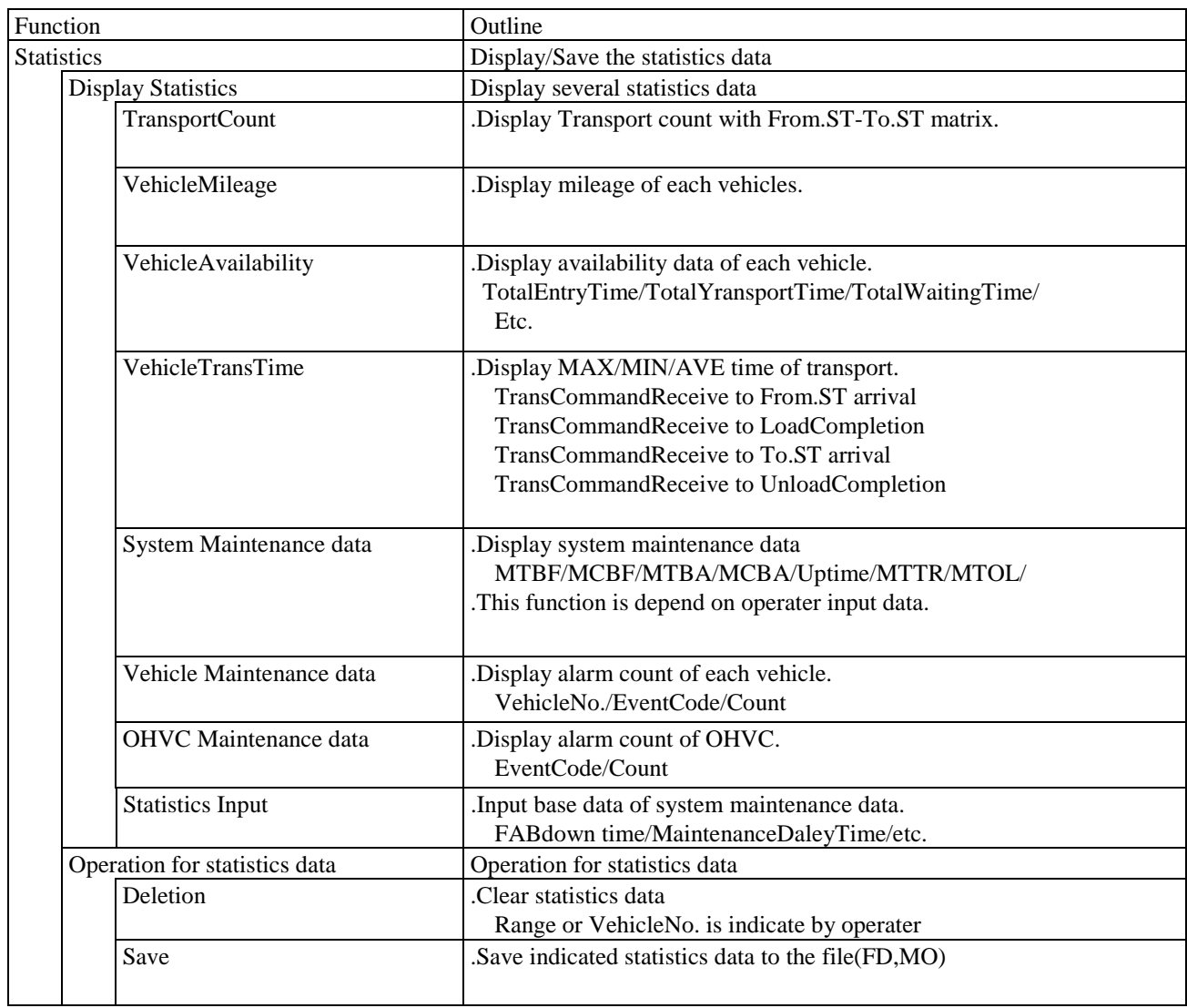

## 5.5 Manual operation

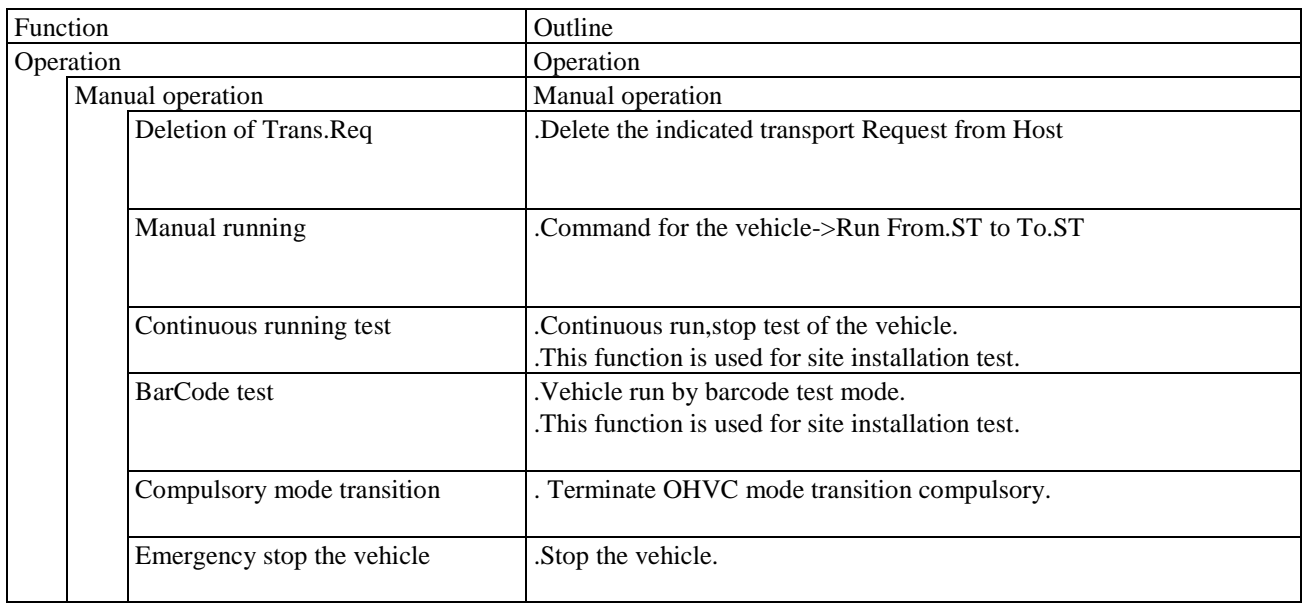

## 5.6 Maintenance operation

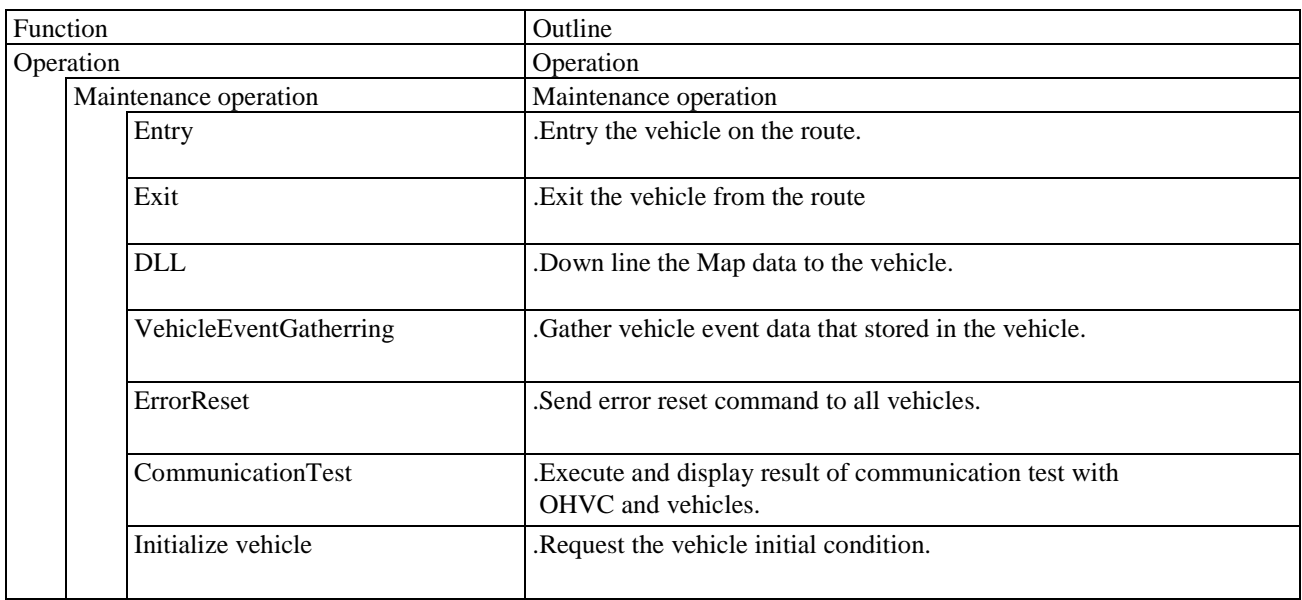

#### 5.7 Parameter setup

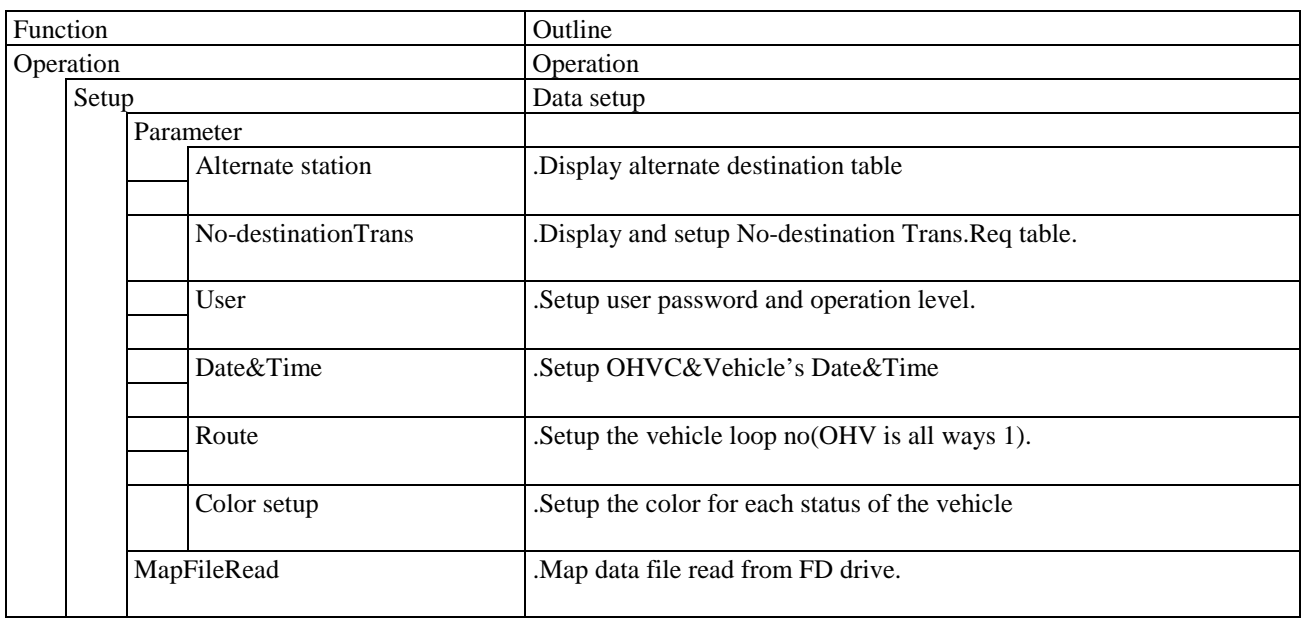

## 5.8 Engineer

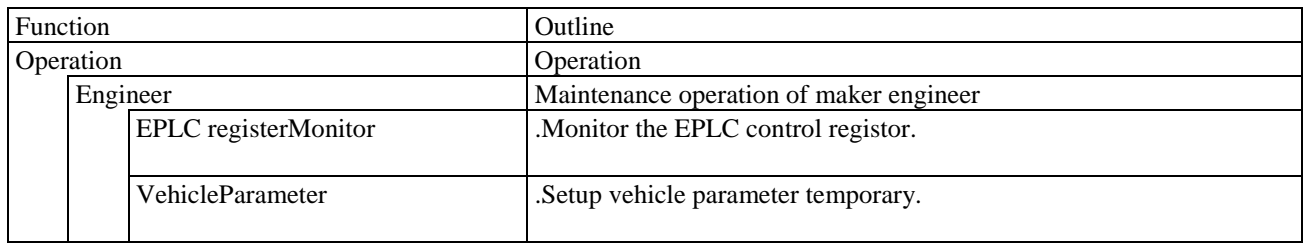

#### 5.9 HELP

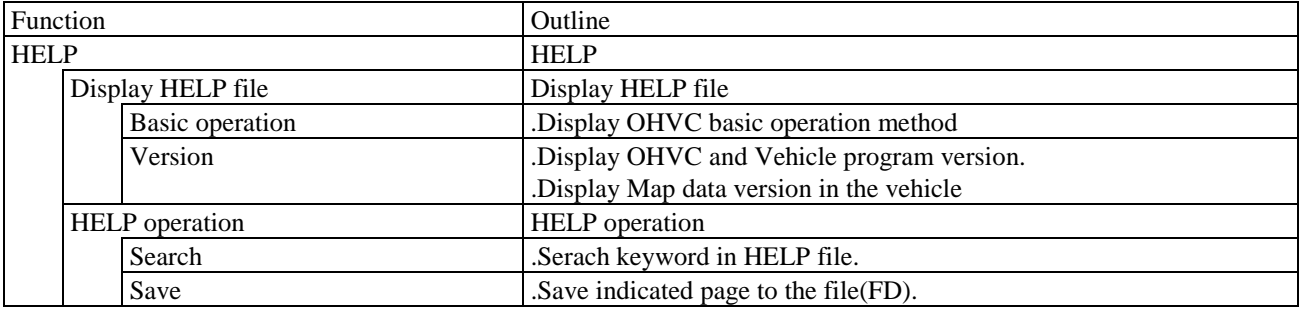